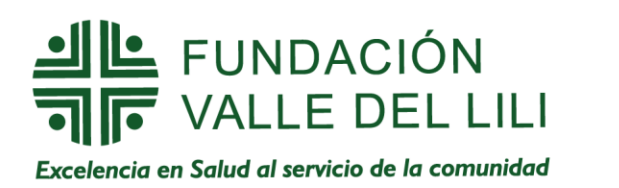

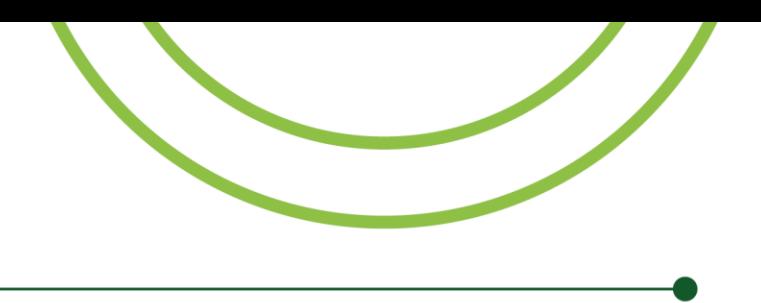

# **INSTRUCTIVO DEL PROCESO DE PAGO**

Para iniciar el proceso de pago en línea, **[haga clic aquí](https://zonapagos.com/t_valledelili/formas.asp?estado=crear&codigo=24EF30DE59CA914E57D61285147AF58A1FD035F896E24C51®istro_externo=F1D7E1DDFB9D2B1E4909E02632434AB2A91D477AF1BADF99)** y tenga en cuenta las siguientes instrucciones.

**1.** Aparecerá un formulario que deberá ser diligenciado, primero con la información del **PAGADOR** y posteriormente con la información del **PACIENTE**.

## **Nota:**

- El **valor a pagar** debe ser generado en pesos colombianos, así haya sido realizado con tarjeta de crédito desde el exterior.
- La información del paciente es muy importante para su respectiva legalización.

## **Ejemplo:**

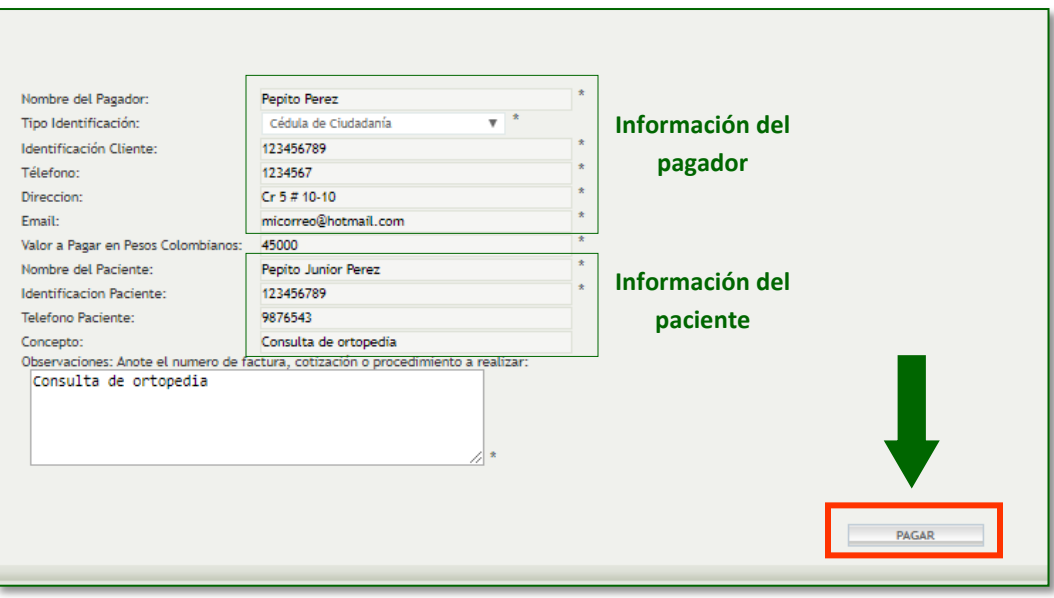

**2.** Después del diligenciamiento completo del formulario, haga clic en el botón **pagar** y este lo direccionará a la siguiente página:

# L FUNDACIÓN<br>F VALLE DEL LILI

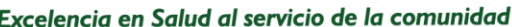

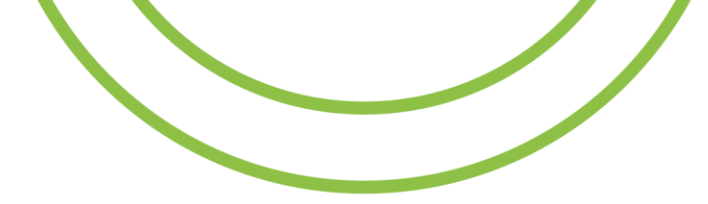

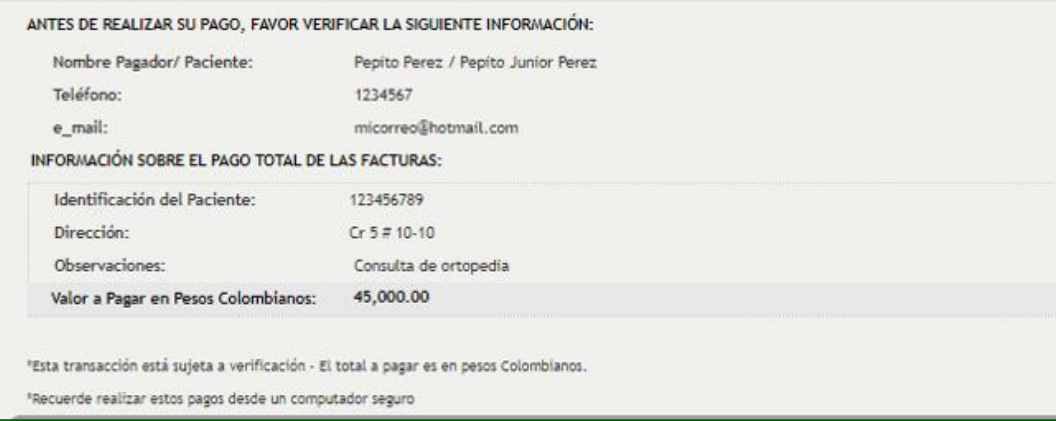

## **(Esta ventana le mostrará un resumen de los datos que usted ha diligenciado)**

**3.** A continuación, seleccione el medio de pago que desea utilizar.

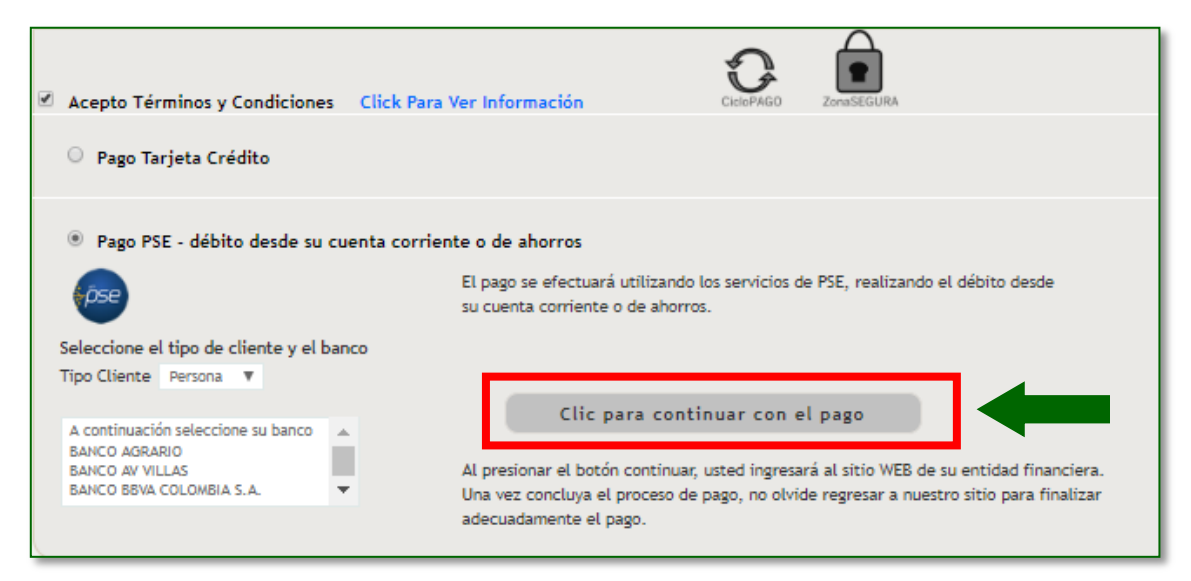

Es importante identificar si usted es persona jurídica o persona natural, así como seleccionar el banco a través del cual desea efectuar su transacción. Posteriormente, haga clic en **acepto términos y condiciones.**

**4.** Después de haber seleccionado el tipo de cliente y banco, haga clic en el botón continuar:

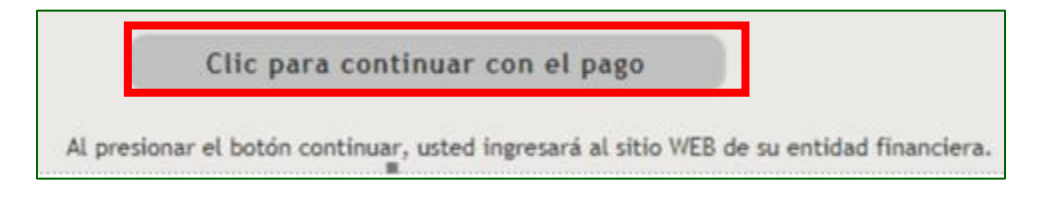